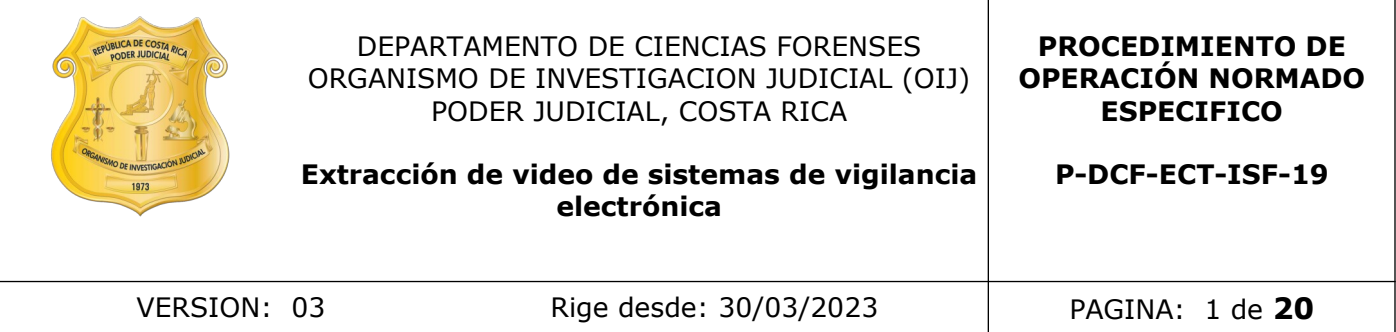

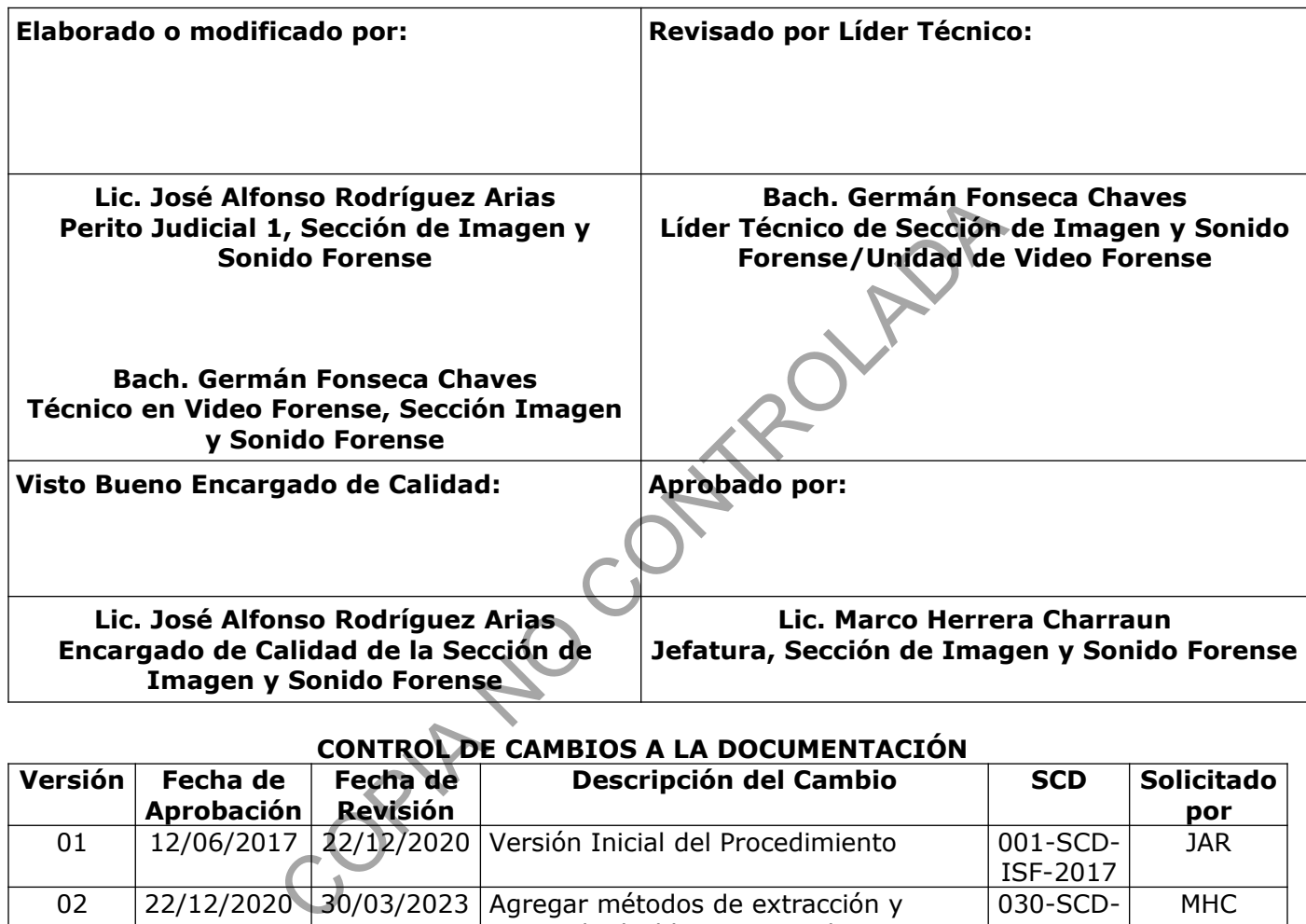

### **CONTROL DE CAMBIOS A LA DOCUMENTACIÓN**

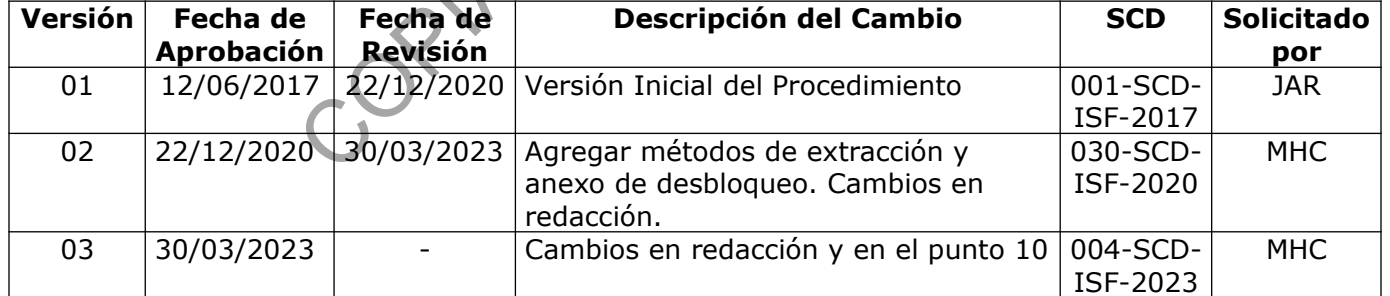

#### **ESTE PROCEDIMIENTO ES UN DOCUMENTO CONFIDENCIAL PARA USO INTERNO DEL DEPARTAMENTO DE CIENCIAS FORENSES SE PROHÍBE CUALQUIER REPRODUCCIÓN QUE NO SEA PARA ESTE FIN**

**La versión oficial digital es la que se mantiene en la ubicación que la Unidad de Gestión de Calidad defina. La versión oficial impresa es la que se encuentra en la Unidad de Gestión de Calidad. Cualquier otro documento impreso o digital será considerado como copia no controlada .**

### **1 Objetivo:**

Unificar los métodos para la realización de extracciones de video de equipos de grabación de material de sistemas de vigilancia electrónica fuera y dentro de las instalaciones del Departamento de Ciencias Forenses.

## **2 Alcance:**

Aplica para el servicio de extracciones de material de equipos de grabación de sistemas de vigilancia electrónica (DVR, NVR, cámaras, computadoras dedicadas a grabar video, computadora personal estándar con software de grabación de video, sistemas de almacenamiento remoto, entre otros), brindado por la Unidad de Video Forense de la Sección de Imagen y Sonido Forense del DCF. The Contraction of the Contraction of the Contraction of the Contraction of the Contraction of the Contraction<br>COVR, NVR, cámaras, computadoras dedicadas<br>Tremoto, entre otros), brindado por la Unidad de Vídeo Fo<br>Ido Forens

## **3 Referencias**:

- Departamento de Ciencias Forenses, Organismo de Investigación Judicial, Poder Judicial, Costa Rica. Manual de Servicios Forenses. Versión vigente.
- Forensic Science Center Houston. Multimedia Section/DVR Extration/Crime Scene and Multimedia Division. 2019.
- FSIS Directive. United States Department of Agriculture Food Safety and Inspection Service. Procedures for Evidence Collection, Safeguarding and Disposal. Washington, DC. 2011.
- Ocean Systems. Guía del Omnivore Field Kit. 2015.
- Scientific Working Group on Digital Evidence (SWGED). Best Practices for Data Acquisition from Digital Video Recorders. Version 1.0. 2018.
- Scientific Working Group on Digital Evidence (SWGED). Best Practices for Digital & Multimedia Evidence Video Acquisition from Cloud Storage. Version 1.0. 2018.
- Scientific Working Group Imaging Technology (SWGIT). Guidelines for the Forensic Imaging Practitioner, Section 24. Best Practices for the Retrieval of Digital Video. Version 1.0 2013.

# **4 Equipos y Materiales:**

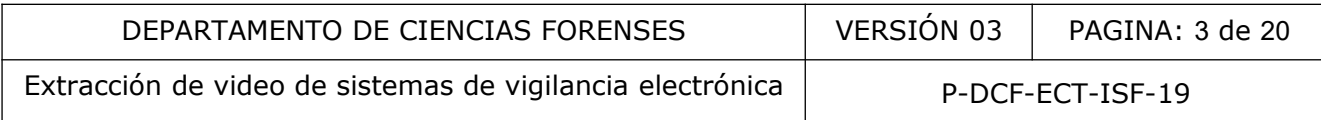

### **4.1 Equipos**

- Adaptadores BNC y S-Video.
- Adaptador cruzado para cable de red.
- Adaptador USB.
- Cable HDMI.
- Cable para conexión LAN.
- Cable RCA.
- Cable VGA.
- Computadora portátil con software para grabación de discos. Nora portátil con software para grabación de discosoftes.<br>
Tracción forense de campo.<br>
Contributas forense.<br>
USB.<br>
COPIA NORA (USB (preferiblemente inalámbrico).<br>
Conexión USB (preferiblemente inalámbrico).<br>
Conexión USB (
- Dock forense.
- Foco.
- Kit de extracción forense de campo.
- Lector de tarjetas forense.
- Lupa.
- Memorias USB.
- Monitor portátil.
- Quemador y lector externo de discos Blue-Ray.
- Ratón con conexión USB (preferiblemente inalámbrico).
- Reloj ajustado a horario mundial.
- Router.
- Software AccessData FTK Imager.
- Software de acceso directo a discos de grabadores. Similares a DVR Examiner, Dahua Toolbox DiskManager, Hikvision LocalPlayback o el software controlador de disco de acuerdo al fabricante del equipo de origen.

## **4.2 Materiales**

- Bolígrafo.
- Discos ópticos de diferentes capacidades (no regrabables).
- Etiquetas de recibido de material.
- Guantes de nitrilo sin polvo.

• Formulario "Reporte de extracción de video".

### **5 Reactivos y Materiales de Referencia:**

N/A.

### **6 Condiciones Ambientales:**

N/A.

### **7 Procedimiento:**

### **7.1 Documentación:**

**7.1.1** Llene el formulario "Reporte de Extracción de Video", consignando los datos requeridos, incluso antes de iniciar la manipulación del equipo de grabación.

**7.1.2** Consulte al propietario si se han realizado cambios desde que sucedió el evento de interés en las cámaras o en la programación del equipo, si el equipo tiene alguna clave de acceso y si se han realizado extracciones anteriormente, cómo se han hecho. Tome en cuenta las observaciones que pueda realizar el propietario, por ejemplo si posterior al evento de interés se realizó un cambio de fecha en la configuración del equipo, se debe tomar en cuenta para realizar la búsqueda del material de interés. to:<br>
ción:<br>
rmulario "Reporte de Extracción de Video", consignando lo<br>
niciar la manipulación del equipo de grabáción.<br>
al propietario si se han realizado cambios desde que su<br>
maras o en la programación del equipo, si el

**7.1.3** Una vez dentro del sistema reconozca los diferentes menúes del equipo y proceda con la búsqueda de los segmentos de interés según lo indicado por el solicitante, tomando en cuenta el desfase de tiempo si es que existe.

**7.1.4** Si la información no se encuentra debido a que la grabación se ha sobrescrito, o no se encontraban funcionando las cámaras, indíquelo en el formulario "Reporte de Extracción de Video", en el espacio para observaciones, y se da por concluida la diligencia. Para los casos en los que el material de video de interés no se encuentra disponible verifique en la bitácora del dispositivo de grabación si existe algún registro de manipulación o formateo de disco duro, en caso de que se observe un registro de ese tipo anótelo en el Reporte de Extracción de video e indíquelo a la persona a cargo del caso, asimismo revise la capacidad de almacenamiento del dispositivo y el espacio disponible. En caso de que se cuente con espacio de almacenamiento libre existe la posibilidad de recuperación de datos, para esta opción se sugiere decomisar el equipo de grabación para posteriormente realizar el análisis del mismo en la Unidad de Análisis Forense de Imagen, el personal de investigación es quien decide si se realiza el decomiso o no.

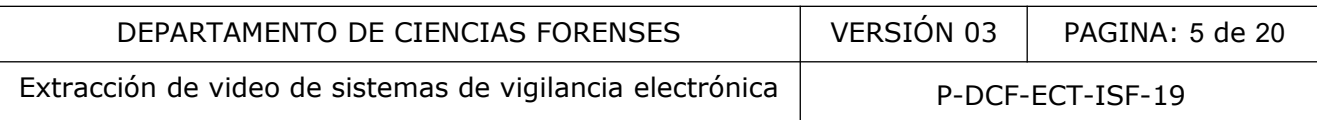

**7.1.5** Si el personal de investigación a cargo no ha realizado un visionado previo del material grabado, revíselo con él o ella para determinar si realmente el video es de interés, si el investigador o investigadora indica que por alguna razón el video no es relevante para la investigación se indica en el Reporte de Extracción de video y se da por concluida la diligencia.

### **7.2 Métodos para realizar extracciones de video:**

**Nota 1:** En caso que el material esté disponible, proceda con la extracción de los videos almacenados en el equipo de grabación o cualquier otro dispositivo o medio, tomando en cuenta que la prioridad al realizar este tipo de procedimiento es mantener el formato nativo o propietario en el cual se ha almacenado el video, para preservar íntegra la información presente en la evidencia a recolectar.

**Nota 2:** Existen varias formas de realizar una extracción de video, se elegirá un método u otro dependiendo de las características técnicas de cada equipo o situación. A continuación se mencionan las formas de realizar extracción de video: oridad al realizar este tipo de procedimiento es mantener<br>
I cual se ha almacenado el video, para preservar inte<br>
idencia a recolectar.<br>
varias formas de realizar una extracción de video; se elegii<br>
las características téc

**7.2.1 Extracción mediante puerto USB:** Si el equipo de grabación tiene puerto(s) USB, proceda de la siguiente manera:

**7.2.1.1** Conecte el dispositivo para verificar si el equipo lo reconoce, si no lo hace, verifique que el formato de la memoria sea el adecuado para ese aparato. Se recomienda FAT32 como punto de partida.

**7.2.1.2** Ingrese al menú y realice la búsqueda de la fecha y hora requeridas, y de las cámaras de interés.

**7.2.1.3** Exporte en el formato nativo los archivos de las cámaras solicitadas, con la fecha y hora requeridas en el dispositivo USB anteriormente conectado.

**7.2.1.4** Corrobore si al exportar los videos, se exporta también el programa ejecutable para visionar dicho video, la mayoría de los equipos lo hace, de no ser así, solicite al propietario del equipo de grabación el programa para copiarlo y adjuntarlo con los videos, o busque dentro de la lista de programas ejecutables con los que cuenta la Unidad de Video Forense dentro de sus computadoras portátiles y adjunte el programa ejecutable o software requerido.

**7.2.1.5** Exporte también la configuración del equipo de grabación.

**7.2.1.6** Existen dispositivos, tales como cámaras de video que tienen autonomía de grabación, como por ejemplo tarjetas de memoria SD, en estos casos de ser posible conecte la cámara

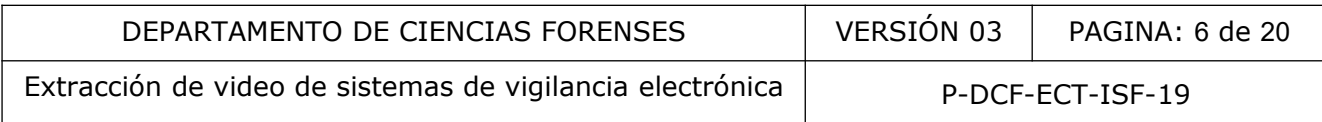

directamente mediante USB a su computadora de trabajo o proceda a sacar la SD para realizar la extracción de los videos haciendo uso del lector de tarjetas forense.

### **7.2.2 Extracción mediante conexión Ethernet:**

**7.2.2.1** Si el equipo de grabación no cuenta con puertos USB o están dañados, verifique que el equipo de grabación cuenta con un puerto para conexión RJ45 (red), de contar con dicho puerto proceda a realizar una conexión mediante un cable de red, del equipo de grabación a la computadora portátil (de no contar con el cable utilice un adaptador cruzado para conectar a la computadora, de esta forma se realiza una conexión directa, de punto a punto).

**7.2.2.2** Ingrese al menú del equipo grabador y busque dentro de las opciones de red la dirección IP, máscara subred y puerta de enlace asignada a dicho equipo y anótelas. Otra forma de averiguar la dirección IP es por medio de programas que proveen las casas comerciales de las distintas marcas que reconocen automáticamente el dispositivo, por ejemplo el SADP Tool de Hikvision. esta forma se realiza una conexión directa, de punto a pur<br>al menú del equipo grabador y busque dentro de las<br>scara subred y puerta de enlace asignada a dicho equip<br>uar la dirección IP es por medio de programas que<br>s disti

**7.2.2.3** Ingrese al "Panel de Control" de la computadora portátil, en "Conexiones de Red" y acceda a las "Propiedades" de la conexión "Ethernet".

**7.2.2.4** Seleccione la opción "Internet Protocolo Versión 4 (TCP IPv4)".

**7.2.2.5** Seleccione "Usar la siguiente dirección IP" y escriba en el primer espacio la dirección IP, use la dirección del equipo de grabación sumándole un número más en el último dígito. Por ejemplo: Si el IP del equipo de grabación es 192. 168. 1. 20, ingrese 192. 168. 1. 21. La máscara de subred se agregara automáticamente, de no ser así agregala manualmente. Guarde la configuración.

**7.2.2.6** Proceda a abrir un navegador de internet en la computadora portátil y copie la dirección IP del equipo de grabación en el buscador. Aparecerá un interfaz del programa para digitar el nombre de usuario y contraseña del equipo de grabación.

**7.2.2.7** Continúe con los puntos 7.2.1.2, 7.2.1.3, 7.2.1.4 y 7.2.1.5 con la diferencia unicamente de respaldar los archivos de video directamente al disco local de la computadora portátil y no a un dispositivo USB.

**7.2.2.8** En caso de que la conexión no se pueda establecer de manera directa con un cable o adaptador cruzado, utilice un router y conéctelo mediante un cable de red al equipo de grabación, y con otro cable de red conéctelo a la computadora portátil, de manera que el equipo de grabación envíe señal al router y este a su vez envíe señal a la computadora portátil. En esta ocasión se necesita que el DHCP se encuentre activo, para que el router asigne

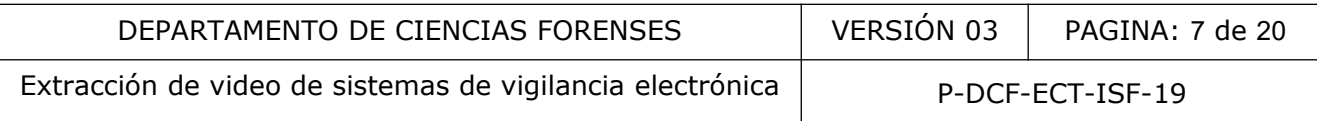

automáticamente una dirección IP al grabador de video. A partir de ahí proceda con el punto 7.2.2.3. hasta el punto 7.2.2.7.

**7.2.2.9** Si se realizan cambios a la configuración de red del equipo de grabación, se debe volver la configuración del equipo al estado en que se encontró.

**Nota 3:** En caso de que no se pueda entrar al grabador por falta o desconocimiento de nombre de usuario y/o contraseñas consulte el anexo 1, donde se indican los métodos conocidos de desbloqueo y los usuarios y contraseñas por defecto por marcas.

# **7.2.3 Extracción mediante DVR Examiner o mediante un software controlador de disco duro de acuerdo a la marca del fabricante.**

7.2.3.1 Si se desconoce el usuario y/o contraseña para ingresar al sistema y el mismo no se pudo desbloquear o por alguna otra dificultad técnica con el sistema operativo del grabador, proceda a realizar una conexión directa al disco duro mediante un dock forense y software como el DVR Examiner o un controlador de disco duro de acuerdo a la marca del fabricante.

**Nota 4:** Este método aplica solo para realizarse en las instalaciones de Imagen y Sonido Forense. Considere que la factibilidad de la extracción dependerá de que la marca del dispositivo se encuentre en el catálogo del DVR Examiner y/o se tenga acceso al software controlador de la marca del dispositivo. Indique al investigador a cargo esta opción de extracción y queda a criterio del mismo si se realiza o no el decomiso del dispositivo de grabación. n mediante DVR Examiner o mediante un software<br>
cuerdo a la marca del fabricante.<br>
conoce el usuario y/o contraseña para ingresar al sistem<br>
r o por alguna otra dificultad técnica con el sistema oper<br>
ar una conexión direc

7.2.3.2 Una vez realizada la conexión inicie el software que vaya a utilizar.

7.2.3.3 Proceda a buscar el material de interés y posteriormente realice la extracción.

#### **7.2.4 Extracción desde un servidor de internet**

**Nota 5:** La información de video puede ser almacenada en servidores de internet, desde dispositivos habilitados para la web que transmiten video codificado directamente al almacenamiento alojado en internet, dispositivos con almacenamiento fuera del sitio en una ubicación centralizada o video que se ha exportado lógicamente desde el dispositivo y se ha transferido a la nube para compartir a través de sitios tales como Google Drive, Dropbox, Microsoft One Drive, entre otros. Por lo general, la grabación de video local (en el DVR, NVR u otro dispositivo) suele ser de mayor calidad, mientras que la grabación en la nube tendrá una calidad de video reducida, debido a la necesidad de enviar todo el tráfico de datos a través de Internet a veces no es posible tener video de alta resolución grabado remotamente. Sin

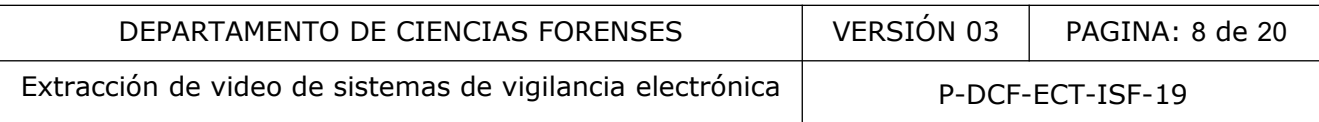

embargo sí existen enlaces de internet más robustos que permiten cargar material de alta calidad.

7.2.4.1 Ingrese en la configuración del dispositivo y revise si la opción de almacenamiento en la nube está activada. Si no conoce las distintas funciones del equipo busque información en el sitio web de la marca y modelo específico.

7.2.4.2 En caso de estar activado el almacenamiento en la nube consulte al dueño o administrador del aparato para poder ingresar a la cuenta ligada.

7.2.4.3 En caso de obtener el usuario y contraseña de la cuenta proceda a descargar el material a una USB o directamente en su computadora de trabajo. También existe la posibilidad de que el propietario del equipo comparta un enlace de la información de interés por correo electrónico, por medio del cual se puede observar y/o descargar el material de video. Preferiblemente de ser posible la información debe obtenerse directamente de la cuenta, debido a que pueden proporcionar grabaciones de mejor calidad. Si el video se puede ver pero no descargar, ya sea iniciando sesión o mediante un enlace enviado realice captura de pantalla del video (s) de interés con el software Omnivore, para esto ajuste las dimensiones iguales a las del video original y proceda como se indica en los puntos 7.2.5.5, 7.2.5.6 y 7.2.5.7. USB o directamente en su computadora de trabajo.<br>
el propietario del equipo comparta un enlace de la informo, por medio del cual se puede observar y/o descargar e<br>
de ser posible la información debe obtenerse directam<br>
den

7.2.4.4 Si no obtiene el usuario y contraseña de la cuenta del servidor de internet, ni tampoco un enlace para observar y/o descargar el material de interés, realice la anotación en el Reporte de Extracción de video.

# **7.2.5 Extracción mediante captura de pantalla con el kit de campo forense para extracciones de video:**

**7.2.5.1** Realice una conexión Ethernet tal y como se indica en el punto 7.2.2. Una vez realizada la conexión ingrese en el menú y reproduzca el material de video de interés.

**7.2.5.2** Inserte el dispositivo USB Omnivore en la computadora portátil. De clic derecho sobre la pestaña de "Utilitarios" y posteriormente ingrese en la pestaña "Visor Eq. De Campo".

**7.2.5.3** Con el "Visor Eq. De Campo" abierto, debe aparecer desplegado el "Omnivore DVI Bridge", presione el botón "Conectar". Al presionar este botón se observará en el visor la fuente de video del equipo de grabación.

**7.2.5.4** Las dimensiones y el aspecto de radio aparecen en color azul. Verifique que el "Display" y el "Source" tengan las mismas medidas, para esto utilice los mismos valores que indica el grabador en su configuración de las dimensiones en que cada canal está ajustado. Así, la ventana de captura tiene que ser de dimensiones idénticas a este parámetro en el grabador.

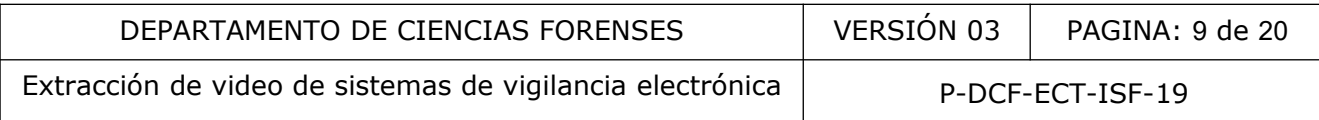

En caso de que las medidas no sean iguales de clic en "Desconectar" y vuelve a conectarse para actualizar el visor.

**7.2.5.5** Una vez definidas las correctas dimensiones, vaya al menú del "Omnivore USB Mode" e ingrese en "Ajustes de Video" y ajuste la ventana de captura al mismo tamaño del video definido cotejando la configuración del equipo. Defina una ruta donde serán almacenadas las capturas de video.

**7.2.5.6** Proceda a realizar el cálculo de la frecuencia de captura con el video que se desea capturar dando clic en el botón "Optimizar", una vez terminada la optimización de clic en el botón rojo con un círculo blanco o botón de grabar y deténgalo después de que se haya capturado lo requerido. Posteriormente se va a desplegar un visor con la captura, presione el botón de "Guarde". Realice este paso para cada cámara o momento que se requiera capturar.

**7.2.5.7** Agregue dentro de la carpeta donde se realizaron todas las capturas de video en formato OMV, el visor o reproductor "omnivore\_viewer.exe", para que las capturas de video puedan ser visualizadas.

**7.2.5.8** Si la conexión por red está dañada, realice la extracción mediante captura de pantalla con el kit de campo forense para extracciones de video a través de otra salida de video que presente el equipo, las cuales pueden ser HDMI, DVI, VGA, RCA, BNC, video compuesto y S-Video. un círculo blanco o botón de grabar y deténgalo despu<br>
uerido. Posteriormente se va a desplegar un visor con la e<br>
e". Realice este paso para cada cámara o momento que se<br>
dentro de la carpeta donde se realizaron todas las

**7.2.5.9** Conecte el Omnivore DVI Bridge a la computadora portátil usando el cable de USB 3.0, posteriormente conecte el cable según corresponda con la salida de video del equipo de grabación, ya sea HDMI, DVI o VGA, conéctelo al Omnivore DVI Bridge.

**7.2.5.10** En caso de que el equipo de grabación no cuente con ninguna de estas tres salidas de video, conecte el SD Video A/D Converter con el Omnivore DVI Bridge usando el cable DVI/HDMI y luego conecte el SD Video A/D Converter a las salidas del equipo de grabación usando el cable correspondiente, ya sea para video compuesto o S-Video.

**7.2.5.11** Proceda con los puntos 7.2.5.2 al 7.2.5.7.

**Nota 6:** Determine si existen problemas de relación de aspecto en los videos exportados, de ser así revise la configuración de grabación del dispositivo y proceda a dejar anotación de los datos encontrados en el espacio de observaciones del "Reporte de Extracción de Video".

**Nota 7:** La extracción podría quedar sin resultados en los siguientes casos:

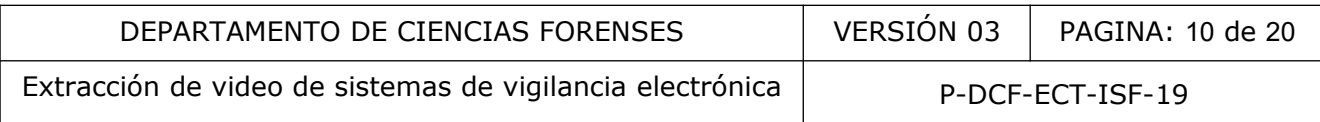

- No se cuente con la clave de ingreso al equipo de grabación y no se logre desbloquear por ninguno de los métodos descritos en el Anexo 1 y/o en el punto 7.2.3, o en caso de que el personal de investigación a cargo descarte la opción indicada en el punto 7.2.3.
- No existan registros de archivos de video de las fechas requeridas o solicitadas. Ver punto 7.1.4 antes de descartar que no exista información de video.
- Cuando el personal a cargo de la investigación desestima la utilidad del material de video encontrado.
- Por alguna otra dificultad técnica que impida el respaldo de los archivos de video solicitados.

### **7.3 Almacenamiento de la información extraída**

**7.3.1** Como resultado de la extracción de video entregue al solicitante un disco maestro, el cual será recolectado como evidencia, debidamente embalado y lacrado por el investigador a cargo. Entregue además una copia de trabajo, cuya función será poder ser manipulado las veces que sea necesario para visionar el material y realizar trabajos derivados de la extracción, como capturas digitales, sin tener que poner en riesgo la evidencia. Así, el proceso de respaldo de la información será: a otra dificultad técnica que impida el respaldo de los intento de la información extraída el de la extracción de video entregue al solicitante un diado como evidencia, debidamente embalado y lacrado p<br>además una copia de

# **7.3.1.1** Almacene la información de los videos en la computadora portátil mediante el software AccessData FTK Imager o similar.

**7.3.1.2** Posteriormente, realice el proceso para la creación del código hash mediante el software AccessData FTK Imager o similar, ubique el archivo dentro de la misma carpeta con la información extraída, con el nombre del número único del caso que se está atendiendo.

**7.3.1.3** Proceda a realizar el disco maestro, el cual será una memoria USB o un disco óptico. En caso de que se utilice disco óptico para la grabación de la información este no debe ser regrabable. La memoria USB o el disco óptico debe ser decomisado, embalado y lacrado, por el investigador a cargo, además de confeccionar la cadena de custodia respectiva.

**7.3.1.4** Realice una copia idéntica al disco maestro, denominada copia de trabajo.

**7.3.1.5** Consigne en el formulario "Reporte de Extracción de Video" los datos de cada dispositivo de almacenamiento aportado como material de resultado, éstos serán marca, rotulación y código de puntos.

**7.3.1.6** La entrega del material de resultado se hace en el lugar de la extracción al investigador a cargo, para éste efecto solicite la firma de quien recibe el material y de un

testigo (preferiblemente el dueño o persona encargada del sitio donde se realizó la extracción) en el Reporte de Extracción.

**7.3.1.7** Llene la etiqueta adhesiva de control de inventario y solicite la firma de la persona que recibe, posteriormente adhiera esta en el "Libro Salida de Casos" de la Sección de Imagen y Sonido Forense.

# **7.4 Registro SADCF**

**7.4.1** Proceda a recibir en el SADCF la orden de trabajo, para esto ingrese en la pestaña "Análisis pericial" y en "Recepción de órdenes de trabajo".

**7.4.2** Escanee el formulario "Reporte de Extracción de Video".

**7.4.3** Agregue en la funcionalidad de "Incorporación de Documentos" el reporte de Extracción de Video escaneado y el documento con el código Hash (en formato PDF) generado en el sitio de la extracción de video.

**7.4.4** Ingrese en la funcionalidad "Destino de los indicios" y en la pestaña "Destino de los indicios", en el apartado "Destino de la(s) boleta(s) de cadena de custodia", seleccione "Permanece con el(los) indicio(s)". En caso de tener una extracción sin resultados seleccione "Para entregar sin indicios a la Autoridad Judicial".

**7.4.5** En la pestaña "Devolución de indicios" indique la siguiente leyenda "El destino de la cadena de custodia y de los indicios no aplican, ya que los objetos generados en la extracción corresponden al disco maestro y copia de trabajo, los cuales se entregaron en el sitio a la persona encargada de la diligencia." En caso de tener una extracción sin resultados indique la siguiente leyenda "El destino de la cadena de custodia y de los indicios no aplican". Guarde los cambios. recibir en el SADCF la orden de trabajo, para esta ing<br>
y en "Recepción de órdenes de trabajo".<br>
formulario "Reporte de Extracción de Video".<br>
1 la funcionalidad de "Incorporación de Documentos" el re<br>
do y el documento co

**7.4.6** Regrese a la ventana anterior presionando el botón "Limpiar", y describa en la pestaña "Información general" en el apartado "Descripción de productos" los discos entregados en el sitio de la extracción, indicando marca y rotulación interna. En caso de ser una extracción sin resultados, indique la leyenda "Sin resultados" y el motivo por el cuál no se obtuvo resultados. Luego presione el botón de "Aprobar".

**7.4.7** Entregue el formulario "Reporte de Extracción de Video" en la Recepción de la Sección de Imagen y Sonido Forense.

## **7.5 Extracciones en la Sección de Imagen y Sonido Forense**

### **7.5.1** Extracciones de equipos de grabación aportados como indicio:

**7.5.1.1** Proceda a realizar la apertura del indicio.

**7.5.1.2** Aplique los mismos pasos mencionados en el punto 7.1.1, 7.1.2 y 7.1.3 , la diferencia será que la extracción de video se llevará a cabo en la Sección de Imagen y Sonido Forense. Tome nota de la hora y fecha en que se enciende el dispositivo de grabación por primera vez y cada una de las veces que se realice esta operación y de cuanto tiempo se mantiene encendido, posteriormente si el análisis requiere ser trasladado a la Unidad de Análisis Forense de Imagen para recuperación de datos consigne dicha información en el área de observaciones del Reporte de Extracción de Vídeo.

**7.5.1.3** Proceda a realizar la extracción y respaldo de los videos siguiendo los puntos 7.2 y 7.3, según corresponda.

**7.5.1.4** Dentro de la funcionalidad del SADCF de "Inspección y levantamiento de indicios" agregue el disco maestro como indicio derivado del dispositivo de grabación y realice la descripción del disco, anotando datos como marca, rotulación, código de puntos o cualquier característica física del objeto. Imprima la etiqueta que genera el SADCF y péguela en la cajetilla o sobre de soporte del disco compacto. s veces que se realice esta operación y de cuanto tiva<br>
riormente si el análisis requiere ser trasladado a la Unidad<br>
recuperación de datos consigne dicha información en el áre<br>
tracción de Vídeo.<br>
a realizar la extracción

**7.5.1.5** Dentro del objeto creado en el punto anterior, realice una anotación que describa el disco copia de trabajo, indicando marca, rotulación, código de puntos o cualquier característica física del objeto.

**7.5.1.6** Dentro de la funcionalidad de "Inspección y levantamiento de indicios", incluya el documento escaneado del formulario "Reporte de Extracción de Video" y el documento del código Hash.

**7.5.1.7** Finalice el Acta de Inspección y levantamiento de indicios.

**7.5.1.8** Dentro de la funcionalidad del SADCF de "Embalaje y preparación para traslado" genere un embalaje al objeto generado en la Inspección y Levantamiento de Indicios y describa el mismo. Imprima la etiqueta que genera el SADCF y péguela en el sobre de manila.

**7.5.1.9** Embale, lacre y abra una cadena de custodia del disco Maestro, generado de la extracción del equipo de grabación.

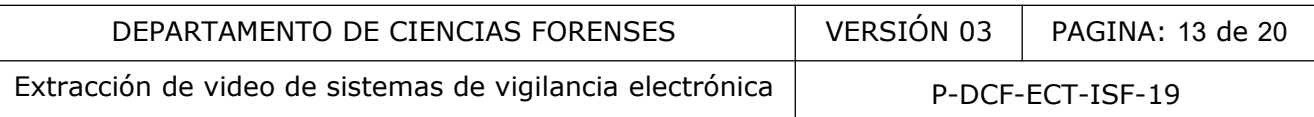

**7.5.1.10** En la pestaña "Devolución de indicios" indique la siguiente leyenda "Los objetos generados en la extracción corresponden al disco maestro y copia de trabajo." Guarde los cambios.

**7.5.1.11** Describa en la pestaña "Información general" en el apartado "Descripción de productos" el disco maestro y copia de trabajo, indicando marca, código de puntos y rotulación interna. Luego presione el botón de "Aprobar".

**7.5.1.12** Embale y lacre el equipo de grabación aportado como indicio.

**7.5.1.13** Entregue el equipo de grabación aportado como indicio embalado, lacrado y con cadena de custodia, el disco Maestro embalado, lacrado y con cadena de custodia y el formulario "Reporte de Extracción de Video" en la Recepción de la Sección de Imagen y Sonido Forense. ue el equipo de grabación aportado como indicio embaldia, el disco Maestro embalado, lacrado y con cedenare de Extracción de Video" en la Recepción de la Sección en el proceso de análisis del dispositivo de grabación se te

**Nota 8:** Cuando en el proceso de análisis del dispositivo de grabación se tienen hallazgos que puedan ser de interés para la investigación o circunstancias que sean importantes de aclarar redacte un informe pericial para reportar las mismas.

 **7.5.2** Extracciones de equipos de grabación pertenecientes a la Sección de Imagen y Sonido Forense:

**7.5.2.1** La Sección de Imagen y Sonido Forense cuenta con grabadores de video para realizar vigilancias, por lo que ese material necesita ser extraído, por lo tanto una vez realizada la vigilancia aplique los mismos pasos mencionados en el punto 7.1.1, 7.1.2 y 7.1.3 , la diferencia será que la extracción de video se llevará a cabo en la Sección de Imagen y Sonido Forense.

**7.5.2.2** Proceda a realizar la extracción del material de interés, según se indica en los puntos 7.2 y 7.3.

**7.5.2.3** En la funcionalidad del SADCF de "Inspección y levantamiento de indicios" agregue el disco maestro y realice la descripción del disco, anotando datos como marca, rotulación, código de puntos o cualquier característica física del objeto. Imprima la etiqueta que genera el SADCF y péguela en la cajetilla de soporte del disco compacto.

**7.5.2.4** En la pestaña "Equipo utilizado" incluya el número de PJ o serie del grabador utilizado.

**7.5.2.5** Proceda a realizar lo indicado en los puntos 7.5.1.5 al 7.5.1.11.

**7.5.2.6** Entregue el formulario "Reporte de Extracción de Video" en la Recepción de la Sección de Imagen y Sonido Forense, junto con los discos creados.

# **8 Criterios de Aceptación o Rechazo de Resultados:**

N/A.

# **9 Cálculos y evaluación de la incertidumbre:**

N/A.

# **10 Reporte de Análisis y Resultados:**

**10.1** Para el almacenamiento de entrega de resultados refiérase a los puntos 7.3, 7.5.1 y 7.5.2.

**10.2** En el informe pericial en la revisión inicial de indicios indique por cada objeto creado aspectos tales como: desfase temporal del grabador con respecto a la hora local, método de ingreso al grabador (usuario, contraseña, patrones, método directo al disco duro, desbloqueo según la marca, entre otros). Utilice como referencia el siguiente texto:

"Objeto 360000402023: Al momento del abordaje inicial el equipo presenta un desfase temporal de veinticuatro minutos y cuarenta segundos de retraso con relación a la hora local. El acceso al sistema del equipo se desbloquea mediante protocolo de la marca Dahua y se le asigna una nueva contraseña "aud12345" y un nuevo patrón de acceso en forma de "L"." Madisis y Resultados:<br>
macenamiento de entrega de resultados refiérase a los presentantes de alta de marcal en la revisión inicial de madicios indique por<br>
me pericial en la revisión inicial de madicios indique por<br>
moi: d

**10.3** En el informe pericial redacte como descripción de contenido aspectos tales como: espacio disponible en disco, cantidad de cámaras visibles, lapsos con material de video, algún error o falla técnica del equipo. Utilice como referencia el siguiente texto:

"Objeto 360000402023: Se revisa el contenido del disco duro en el grabador, marca Toshiba modelo DT01aba100v, serie 64B64BZNSW47. Se determina que existen registros de video en 6 cámaras. Los canales que presentan grabación son 1,2,3,4,5 y 7. Se encuentra un total de 7277 archivos de video con un peso de 931.51 GB. Los registros inician desde el 18/10/2019 a las 09:00 y finalizan el 14/12/2022 a las 10:27. A continuación se muestran las vistas de los canales que tienen señal de video."

**10.4** En el informe pericial redacte como resultado los objetos creados en la extracción. Utilice como referencia el siguiente texto:

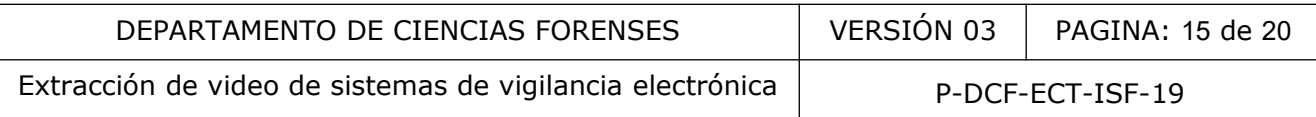

"Como resultado se entrega un disco maestro con las siguientes características: código, CD-R, numerado internamente 2023-00XXX-ISF, rotulado "Disco Maestro XXXX" y su respectiva copia de trabajo con las siguientes características: código, CD-R, numerado internamente 2023- 00XXX-ISF, rotulado "Copia de trabajo XXXX".

**10.5** Cabe mencionar que los textos de referencia indicados en los puntos 10.2, 10.3 y 10.4 pueden variar según la circunstancia específica de cada equipo de grabación.

**10.6** En caso de tener una extracción sin resultados proceda a redactar un informe pericial, indicando el o los motivos por los cuales no se pudo realizar la extracción.

### **11 Medidas de Seguridad y Salud Ocupacional:**

11.1 Utilice guantes de nitrilo sin polvo cuando vaya a manipular un equipo de grabación.

### **12 Simbología:**

- BNC: Es un tipo de conector utilizado para cable coaxial.
- DCF: Departamento de Ciencias Forenses.

- DHCP: Protocolo de configuración dinámica de Host (DHCP). Es un protocolo cliente-servidor que proporciona automáticamente un host de protocolo Internet (IP) con su dirección IP y otra información de configuración relacionados como, por ejemplo, la puerta de enlace predeterminada y la máscara de subred. motivos por los cuales no se pudo realizar la extracción.<br>
Seguridad y Salud Ocupacional:<br>
tes de nitrilo sin polvo cuando vaya a manipolar un equipo<br>
de conector utilizado para cable coaxial.<br>
ento de Ciencias Forenses.<br>

- DVI: Interfaz Visual Digital.
- DVR: Digital Video Recorder.
- HDMI: Interfaz multimedia de alta definición.
- GB: Gigabytes.
- LAN: Red de Área Local.
- MB: Megabytes.
- N/A: No Aplica.
- NVR: Network Video Recorder.
- RCA: Conexión utilizada para transportar señales de video y audio.
- SADCF: Sistema Automatizado Departamento de Ciencias Forenses.

- S-Video: Es un tipo de señal analógica de video.

- TCP: Protocolo de control de transmisión.

- USB: Bus Universal en Serie. Bus estándar industrial que define los cables, conectores y protocolos usados en un bus para conectar, comunicar y proveer de alimentación eléctrica entre computadoras, periféricos y dispositivos electrónicos.VGA: Adaptador Gráfico de Video.

## **13 Terminología:**

- Cable cruzado: Cable que interconecta todas las señales de salida en un conector con las señales de entradas en otro conector y viceversa; permitiendo a ambos dispositivos electrónicos conectarse entre sí, con una comunicación full dúplex.

- Disco Maestro: Primer disco creado que contendrá los archivos de video, sin modificación alguna, directamente extraídos del equipo de grabación. Incluye el documento con el código Hash.

- Dirección IP: Es un número que identifica, de manera lógica y jerárquica, a una interfaz en red (elemento de comunicación/conexión) de un dispositivo (computadora, Tablet, Laptop, Smartphone) que utilice el protocolo IP (Protocolo de Internet) que corresponde al nivel de red del modelo TCP/IP. Cable que interconecta todas las señales de salida en un valas en otro conector y viceversa; permitiendo a<br>ctarse entre sí, con una comunicación full dúplex.<br>Primer disco creado que contendrá los archivos de vidente extraí

- Disco copia de trabajo: disco creado a partir del disco maestro, es una copia que contendrá duplicados exactos de los videos, sin modificación alguna. Incluye el documento con el código Hash.

- Formato nativo: Metodología particular que utiliza cada modelo de grabador de video digital para comprimir y guardar la información. Los archivos de formato nativo son usualmente los que estarán menos comprimidos y brindan una mejor imagen.

- Reporte de Extracción de Video: Hoja de papel utilizada por la Unidad de Video Forense de la Sección de Imagen y Sonido Forense para documentar datos técnicos en una extracción de video.

- Video Compuesto: Es una señal de video analógica.

### **14 Anexos**

#### **Anexo 1**

#### **Desbloqueo de contraseña por marcas**

**Swann:** Contraseña por defecto 12345

Para series de modelos 4350, 4500, 4900, 8050 y 8075:

- 1. Conectar grabador a la computadora con cable de red y con el software SADP copiar código MAC de 12 dígitos.
- 2. Ingrese ese mismo código MAC en el espacio de contraseña del DVR, con el usuario admin.
- 3. DVR se reinicia y posteriormente se ingresa la nueva contraseña.

Para otras versiones más antiguas se destapa la caja del DVR, se busca botón negro y se presiona hasta que suene un pito. Luego ingresa con la contraseña 12345 o presiona enter.

**Q.SEE:** Contraseña por defecto 123456.

- 1. En el usuario admin escriba en el espacio de contraseña ttvvtthuanyuan y posterior escriba 6036huanyuan.
- 2. Ingrese con el usuario admin y la contraseña 123456.

**Dahua:** Contraseñas por defecto: USUARIO:admin CONTRASEÑA: admin USUARIO:888888 CONTRASEÑA: 888888 USUARIO:666666 CONTRASEÑA: 666666 C de 12 digitos.<br>
Se mismo código MAC en el espacio de contraseña del El<br>
inicia y posteriormente se ingresa la nueva contraseña.<br>
Innes más antiguas se destapa la caja del DVR, se busca<br>
e suene un pito. Luego ingresa con

CAT o Dahua modelo DVR5108H o similares. El principio es generar un superpassword para ingresar al sistema de la siguiente forma:

- Día X Mes X Últimos dos dígitos del año x 8888 = Tomar los Últimos seis caracteres
- Ejemplo 03 x 05 x 18 x 8888 = 2399760 tomar solo los seis últimos caracteres, en este caso: 399760

**Hikvision:** Contraseña por defecto en equipos con versiones viejas con 12345

Página para desbloquear en caso de que permita ingresar código de seguridad: https://ipcamtalk.com/pages/hikvision-password-reset-tool/. Para ingresar al punto donde se muestra el código de seguridad debe dar clic derecho en la esquina inferior izquierda del cuadro de diálogo donde se indica usuario y contraseña. Llene los datos solicitados en esta página y posteriormente ingrese el código de seguridad.

Las versiones más recientes requieren:

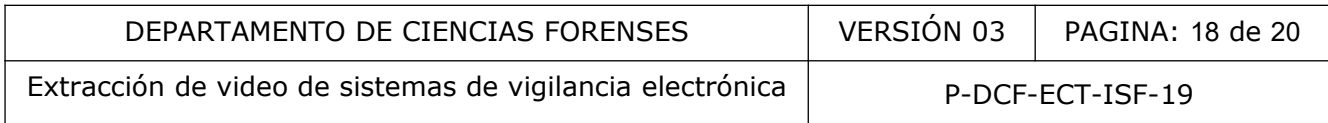

- 1. Conectar grabador a la computadora con cable de red y con el software SADP Tool exportar archivo XML.
- 2. Enviarlo a los contactos de Sekunet o del fabricante para que estos lo envíen a Hikvision y generen la encriptación al archivo.
- 3. Ingresar ese documento ya sea importando directamente al DVR o desde el SADP Tool para desbloquear.

Contacto Sekunet: 2290-5585. Contacto directo del fabricante: Nic Song. Whatsapp : +86 187 9577 2733. Skype: [Nic.Song@outlook.com](mailto:Nic.Song@outlook.com) (skype only). E-mail: [songtao9@hikvision.com](mailto:songtao9@hikvision.com)

**Zosi:** Para modelos ZR08KN; ZR08KM; ZR08AN; ZR08AM; ZR04PN; ZR04PM; ZR08QN; ZR08QM; ZR04LN; ZR04LM; ZR08LN; ZR08LM; 16QK; 16LK; ZR08ZN; ZR04FN; ZR08FN; ZR08ZM; ZR04FM; ZR08FM; ZR08KS; ZR08LS; ZR16ZK; ZR16JK 1. Descargue una aplicación llamada SPD de App Store o Google Play, e instálela en su teléfono inteligente. SPD ES ÚNICAMENTE ÚTIL PARA DVR CUYA VERSIÓN DE FIRMWARE ABVOE V1.2.1 SENDANY, ZROBLIN; ZROBANY, ZROBANY, ZROBANY, ZROBANY, ZROBANY, ZROBANY, ZROBANY, ZROBANY, ZROBANY, ZROBANY, ZROBANY, ZROBANY, ZROBANY, ZROBANY, ZROBANY, ZROBANY, ZROBANY, ZROBANY, ZROBANY, ZROBANY, ZROBANY, ZROBANY, ZROBAN

2. Encuentra la ID / UID de la DVR. Código QR.

3. Abra SPD, escaneando el Código QR de UID / ID o digítelo manualmente.

4. El número que le da la aplicación ingreselo como contraseña en el usuario admin.

#### **Samsung:**

Procedimiento de reinicio de Samsung Security DVR # 1

1. Restablezca la unidad a la fábrica presionando los botones [MODE] y [PTZ] durante 5 segundos

2. Luego ingrese el 4321.

Procedimiento de reinicio de Samsung Security DVR # 2

1. Restablezca la unidad a la fábrica presionando los botones [MODE] y [CH2] durante 5 segundos

2. Luego ingrese el 4321.

Procedimiento de reinicio de Samsung Security DVR # 3

Este reinicio solo funcionará en los DVR basados en Android. Todos los pasos se realizan en el dispositivo en sí.

1. Apague el dispositivo y espere 2 minutos. Luego mantenga presionados los siguientes botones ◦ PODER,◦ INICIO◦ VOLUMEN ARRIBA

2. La unidad debe encenderse. Una vez que lo hace, puedes liberar energía.

3. Use los botones de subir y bajar el volumen para seleccionar "Limpiar / Restablecimiento de fábrica desde el menú de recuperación.

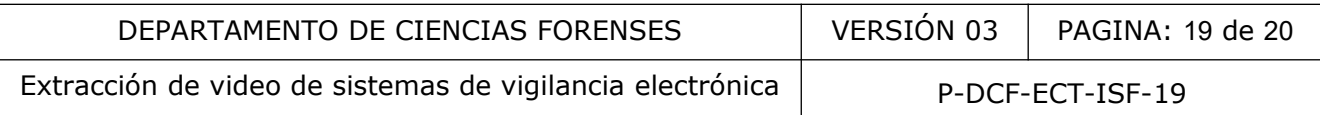

4. Active el restablecimiento con el botón HOME. Cuando el DVR se haya configurado nuevamente, estará en los valores predeterminados de fábrica. La contraseña será 4321.

#### Procedimiento de reinicio de Samsung Security DVR # 4

Este restablecimiento funcionará en los modelos SDR. También puede funcionar en otros modelos.

1. Con solo mostrar las cámaras, presione lo siguiente en rápida sucesión utilizando el control remoto:◦ Congelar Alarma ◦ Congelar ◦ Alarma ◦ Congelar ◦ Menú ◦ Entrar

2. Asegúrese de presionarlos rápidamente, uno después del otro. Si no funciona la primera vez, intente hacerlo varias veces. Puede tomar muchos intentos para obtener el tiempo correcto. Si / cuando funciona, debería obtener una pantalla que le da la opción de restablecer.

#### Procedimiento de reinicio de Samsung Security DVR # 5

Este reinicio funcionará en los modelos SDR donde falló el procedimiento # 4. También puede funcionar en otros modelos.

1. Presione el botón DVR para colocar el sistema en modo DVR

2. Presione: ◦ Congelar ◦ Ver ◦ Regreso Al igual que con el Procedimiento n. ° 4, es posible que deba presionar Congelar, ver y regresar en sucesión rápida varias veces para que funcione. El tiempo puede ser complicado. arias veces. Puede uniar interiors mineriors para obtener<br>
reinicio de Samsung Security DVR # 5<br>
reinicio de Samsung Security DVR # 5<br>
sinonará en los modelos SDR donde falló el procedimiento #<br>
sinonará en los modelos SDR

Procedimiento de reinicio de Samsung Security DVR # 6

Para restablecer de fábrica el SDR-B74301

1. Reinicie el DVR

2. Una vez que el DVR se haya reiniciado, ingrese la siguiente secuencia en el control remoto: ARRIBA, DERECHA, 5, 3, 3. Se le pedirá que realice un restablecimiento de fábrica. Confirmar

**Lorex:** Contraseña por defecto para series LHV y LNR: Usuario: admin, Contraseña: 000000. Contraseña por defecto para series LHA y LNK: Usuario: admin, Contraseña: 00000000

**NightOwl:** Contraseña por defecto: Usuario: admin, Contraseña:123456. También puede ser: Usuario: admin, Contraseña: 111111 ; 519070; 020818.

**Provision:** Contraseña por defecto: 123456

**CAT:** Contraseña por defecto: 123456

**Qihan:** Contraseña por defecto: espacio en blanco

#### **Cuadro de contraseñas por defecto para marcas de grabadores de video:**

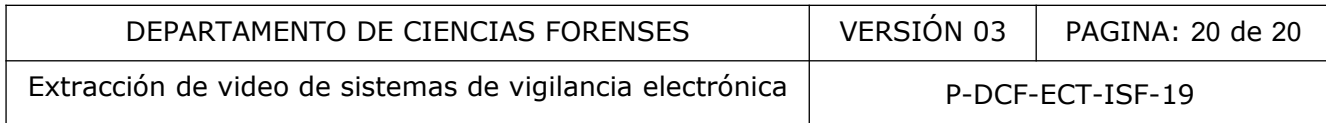

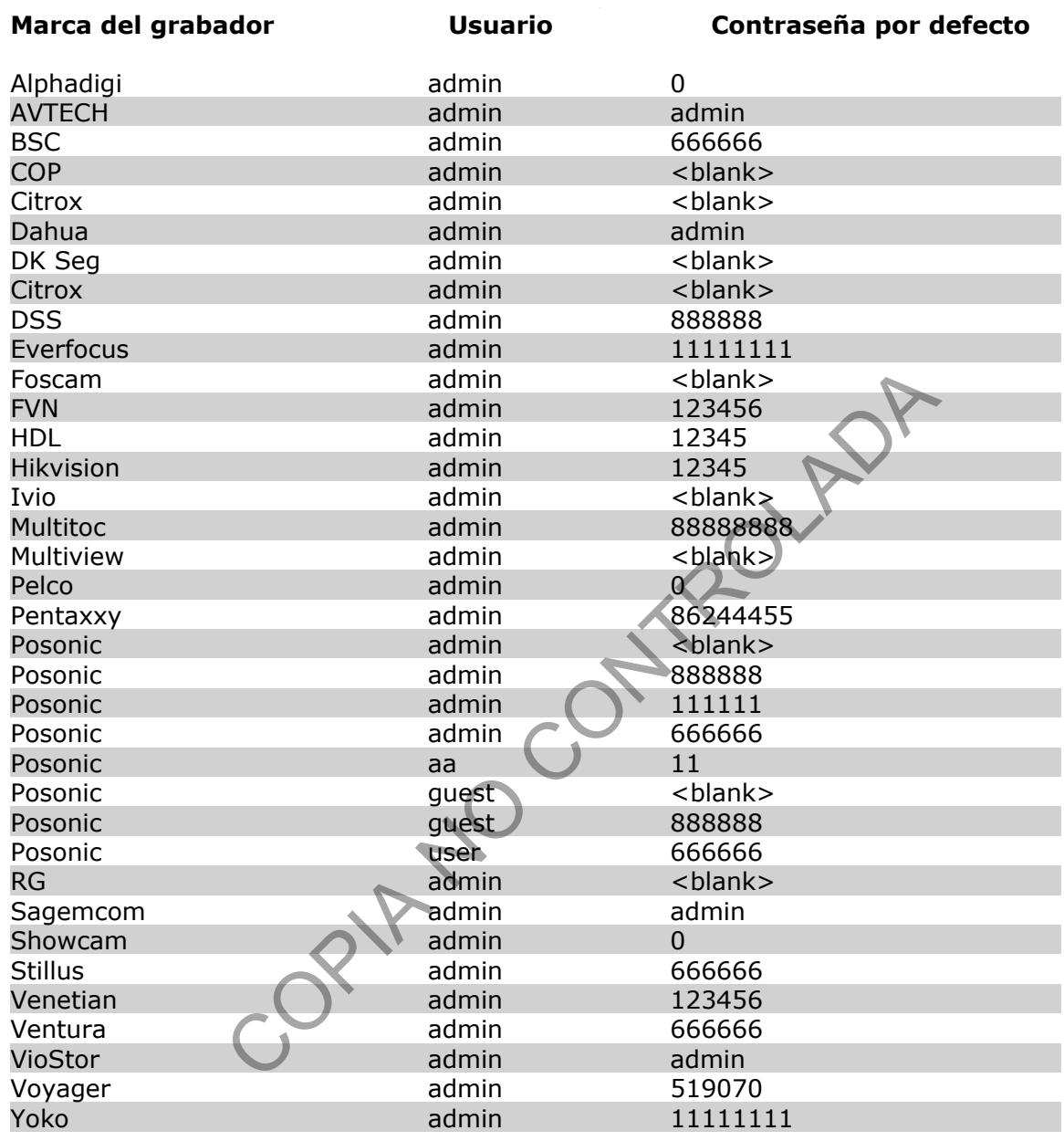